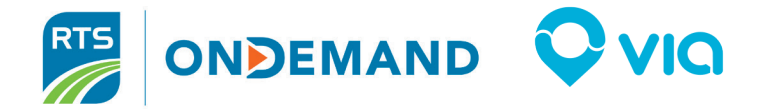

# A Better RTS On Demand Starts 9/28/22!

To improve RTS On Demand, we're partnering with Via, an industry-tested platform used in over 600 communities in more than 35 countries around the world.

# What's Changing

- Improved Trip Times
- **Better Route Planning**
- Easier to Use & Understand
- More Ways to Request Trips: Use a New Website, A New App, or Call Us at 585-288-1700

## What's Staying the Same

- Days of Service
- Times of Service
- Fares & Ways to Pay
- Zone Boundaries
- ADA Accessibility
- All Other Guidelines: check them out at myRTS.com

#### Get started today!

# Visit myRTS.com/on-demand to create an online account or download the "RTS On Demand powered by Via" app through the App Store or Google Play.

*App Users: all trips must be requested using the new app starting 9/28. Get a jump on your registration and download the new app today!*

# Get Started Guide

### Create an Account & Log in

- 1. Visit myRTS.com/on-demand to download the app or use the website.
- 2. Click "Get Started."
- 3. Enter your phone number.
- 4. Enter the confirmation code. You can receive this code by text or by a phone call.
- 5. Enter your first name, last name, and email address. (See "customize your account" to save mobility devices & fare discounts to an account)
- 6. Select your payment type: cash or RTS Go or other RTS pass. Customize Your Account

## Request a trip: Departing ASAP

- 1. Set your pickup spot: Type in your address or drag the pin on the map to your pickup spot. You can also type in points of interest (for example, Wegmans, Holt Road, Webster).
- 2. Click "Confirm."
- 3. Set your destination: You can type in the address, drag the pin on the map, or enter a point of interest.
- 4. Your trip route will be previewed on the screen. Then, enter any comments for your Operator to help them find you; for example, "I'm wearing a red hoodie."
- 5. Click "Next."
- 6. Add any extra passengers or items for your trip request, then click "Next." Your trip request will be processed.
- 7. To accept, click "Book a Ride." *Note: If you're unable to book a trip because of high demand, please try again in a few minutes, or try requesting a trip for a later time.*

# Request a Trip: Departing in the Near Future

ONDEMAND<sup>Q</sup>VIQ

- 1. Follow the same steps for requesting an ASAP trip.
- 2. When a trip time is offered, click "Schedule."
- 3. Select your departure or arrival time, then click "Set pick up time."
- 4. Select your desired time and click "Book a Ride."

- 1. Log in to your account.
- 2. Click the three lines in the upper left corner.
- 3. Click on your name.
- 4. Enter or update the information you choose, including:
	- a. Name
	- b. Profile Image
	- c. Phone
	- d. Email Address
	- e. Payment Method
	- f. Special Settings *Set up & save mobility device useage and/or eligible customers' fare discounts to an account*

Need More Info? Questions? Visit myRTS.com or Call 585-288-1700